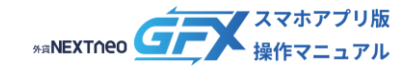

# **目次**

■ **ログイン・ログアウト**

# **[ログイン](#page-1-0) 02**

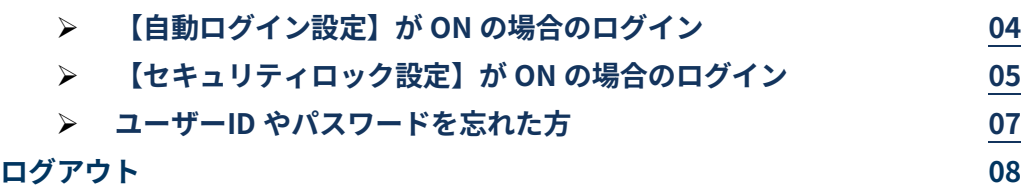

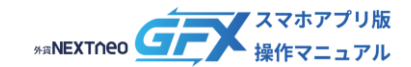

# <span id="page-1-0"></span>■ **ユーザーID・パスワードを入力してログインする**

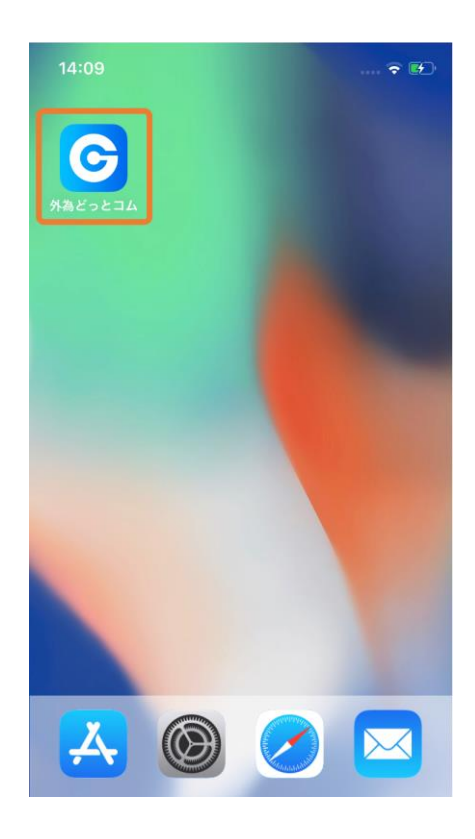

1. スマートフォンのホーム画面にある「外為どっとコム」 と表示されたアイコンをタップします。

- GFX  $\overline{\mathbf{v}}$ 「<sub>利用者対象</sub>」1,007,000円 口座開設 有効評価額 -円 当日スポット損益  $-\mathbb{F}$ 評価損益  $\overline{\phantom{a}}$ 有効比率  $-9/0$ 保証金ステータス à.  $\bullet$   $\circ$ 外貨ネクストネオ (ログイン)  $Q<sub>R</sub>$ 罔  $\sum_{i=1}^{n}$ Æ 口座照会 トレー  $\boxed{\underline{\mathbb{F}}^{\mathbb{Z}}}$  $\tilde{C}$  $\cdot \overline{\circ}$ :  $\sqrt{2}$ スワッフ<br>/保証金 トレード  $\sum_{\lambda=-\infty}$ ⊕  $\begin{bmatrix} \mathbb{S} \end{bmatrix}$  $\mathcal{S}$  $\widetilde{\text{inf}}$ Ĺı
- 2. 次に表示された画面で「ログイン」をタップします。

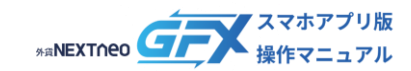

# **ログイン**

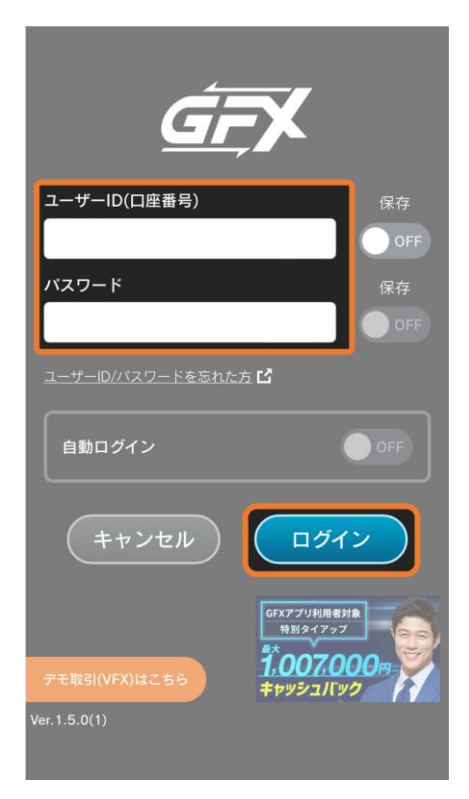

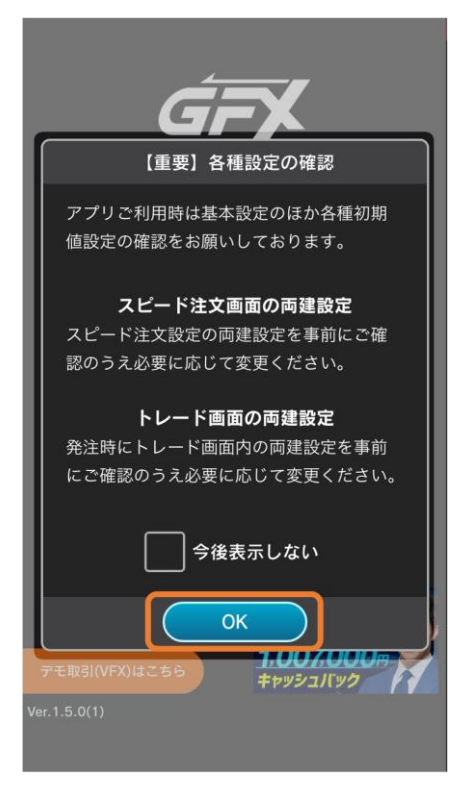

3. ユーザーID (口座番号) とパスワードを入力し、「ログ イン」をタップします。 ユーザーID(口座番号)は、口座開設完了をお伝えする メールまたは口座開設時に当社よりお客様へ送付した 「口座開設のお知らせ」に記載されています。

4. 「【重要】各種設定の確認」の内容を確認して「OK」 をタップします。 ログイン完了です。

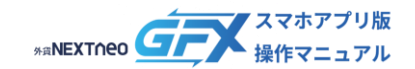

### <span id="page-3-0"></span>**ー ログイン ー 【自動ログイン設定】が ON の場合のログイン**

【自動ログイン設定】が ON の場合はユーザーID・パスワードを入力する画面を省略してトレード画面を表示します。 (【自動ログイン設定】については「ホーム」マニュアルの「自動ログイン設定」をご確認ください。)

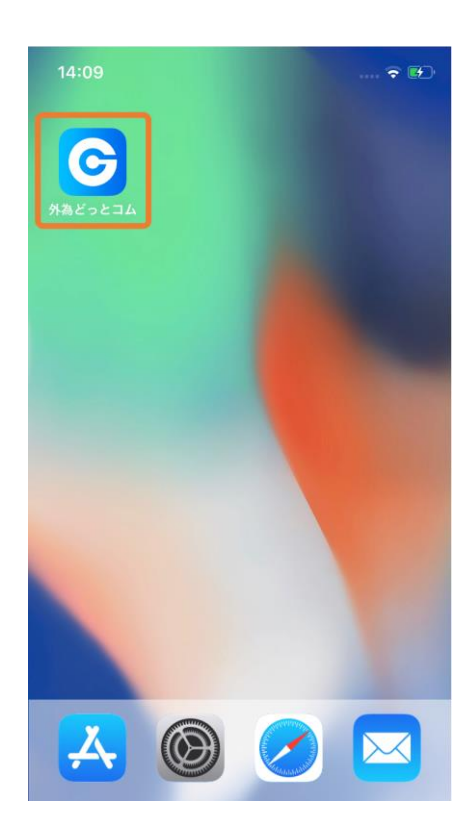

1. スマートフォンのホーム画面にある「外為どっとコム」 と表示されたアイコンをタップします。

- 【重要】各種設定の確認 アプリご利用時は基本設定のほか各種初期 値設定の確認をお願いしております。 スピード注文画面の両建設定 スピード注文設定の両建設定を事前にご確 認のうえ必要に応じて変更ください。 トレード画面の両建設定 発注時にトレード画面内の両建設定を事前 にご確認のうえ必要に応じて変更ください。 今後表示しない OK 1.007.000m n キャッシュバック
- 2. 「【重要】各種設定の確認」の内容を確認して「OK」 をタップします。 ログイン完了です。

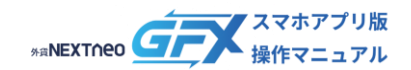

#### <span id="page-4-0"></span>**ー ログイン ー 【セキュリティロック設定】が ON の場合のログイン**

設定 > 基本設定の【セキュリティロック設定】が ON の場合はアプリ利用時毎に生体認証が必要となります。 (【セキュリティロック設定】については「ホーム」マニュアルの「セキュリティロック設定」をご確認ください。)

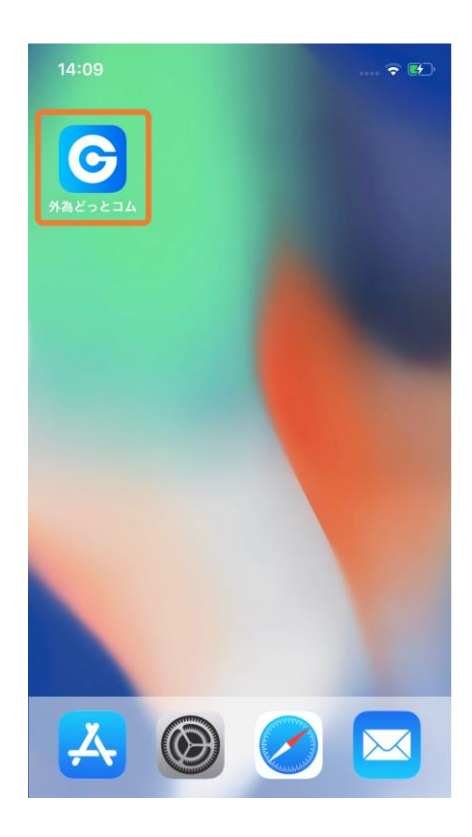

1. アイコンをタップします。

2. 生体認証画面で認証を行います。 【自動ログイン設定】がOFFの場合は、ユーザーIDやパ スワードを入力する画面の後に表示されます。

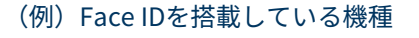

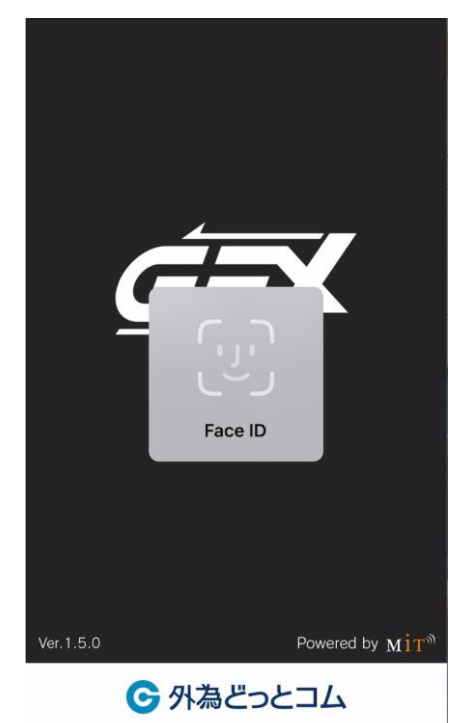

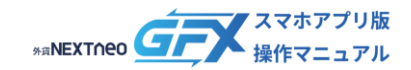

#### **ー ログイン ー 【セキュリティロック設定】が ON の場合のログイン**

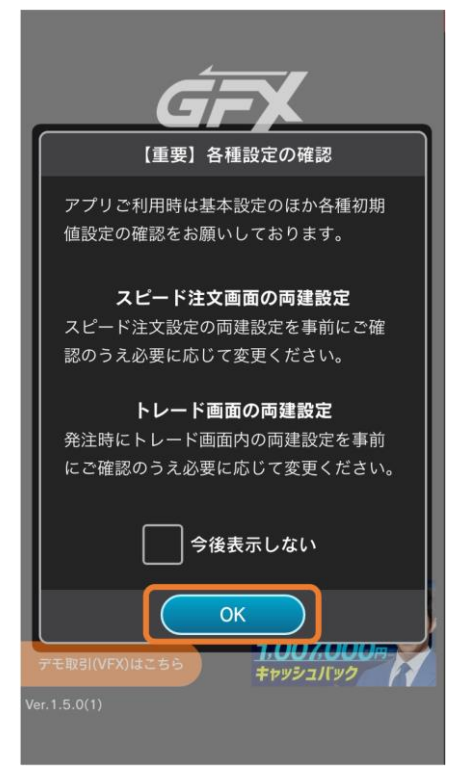

3. 「【重要】各種設定の確認」の内容を確認して「OK」 をタップします。 ログイン完了です。

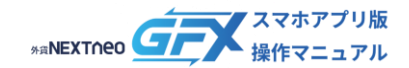

# <span id="page-6-0"></span>**ー ログイン ー ユーザーID やパスワードを忘れた方**

ユーザーID やパスワード忘れ、アカウントロックでお困りの方は以下の手順でお手続きください。

٦

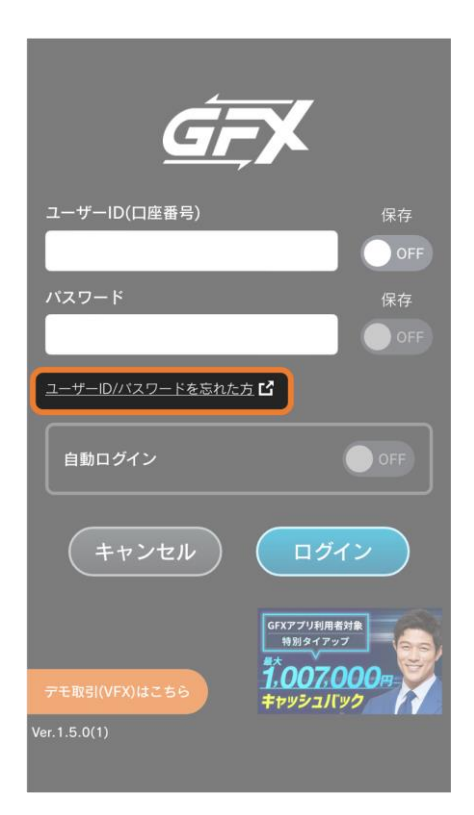

- 1. ログイン画面のリンクをタップします。
- 
- -
	-
	-
	-
	-
- 2. 外為どっとコムHPが開きます。 ログインサポート画面の案内に沿ってお手続きくださ  $U<sub>o</sub>$

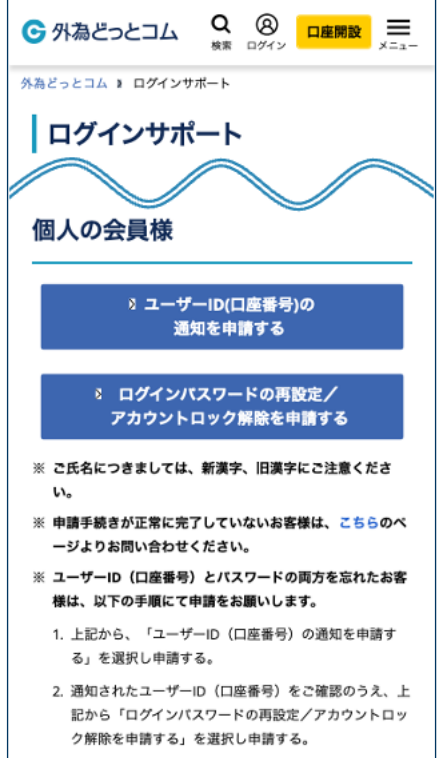

 $\overline{1}$ 

Copyright © Gaitame.com Co., Ltd. All rights reserved. 7

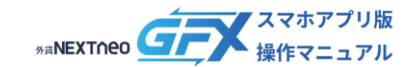

# <span id="page-7-0"></span>**ログアウト**

### ■ **トレード画面からログアウトする**

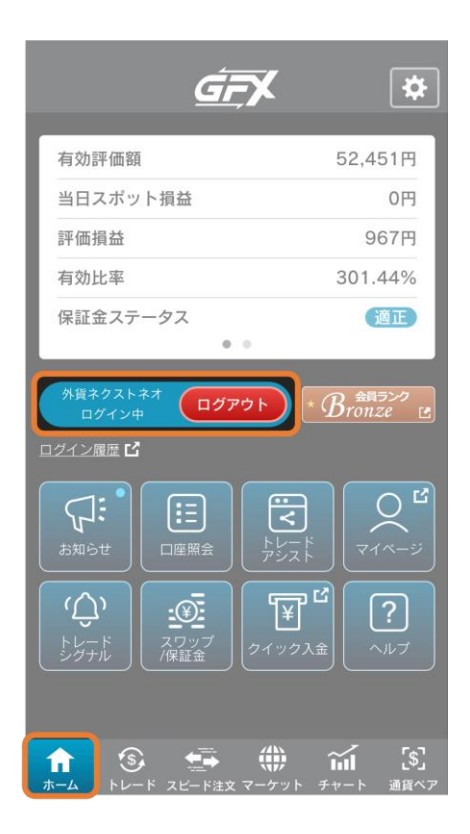

ホーム画面に表示されている「ログアウト」をタップします。 ログアウト完了です。